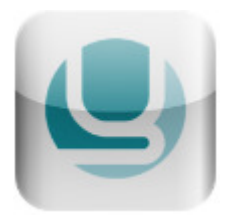

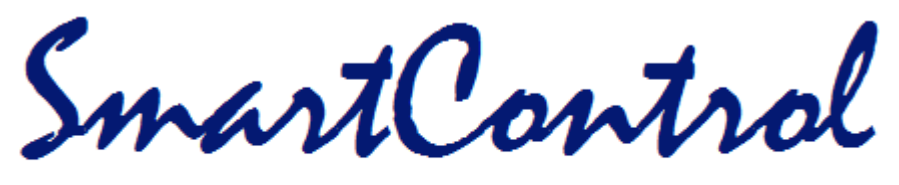

# Thermostat

#### **General**

The Romulus Energy Synapses remote connect mobile application allow users to remotely monitor and control their hot water cylinder temperature and switching schedule. Synapses remote connect application works with Synapses SmartControl GPRS/Wi-Fi and Geyserwise products.

#### **Login:**

#### **iPad / iPhone application**

The user is required to register each unit with Romulus Energy (Pty) Ltd. The registration will require a valid email address and password [supplied by client]. This is used to log on to the Synapses server that will authenticate the user details and load the required device IP's and descriptions of the devices that are installed and registered.

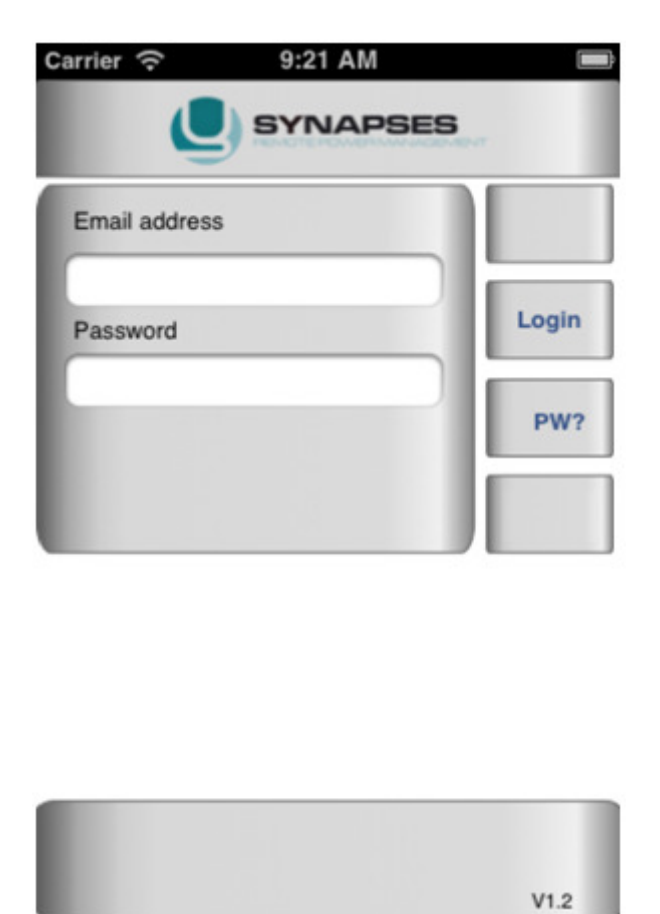

The device details are not stored on the iPhone, so if the user upgrades to a new iPhone all that is required is the email address and password. The user can also use another person's iPhone to do the required settings.

**Email address**: valid email address that was registered at Romulus energy (Pty) Ltd.<br>**Password** : valid password that was supplied by client and registered at Romulus : valid password that was supplied by client and registered at Romulus

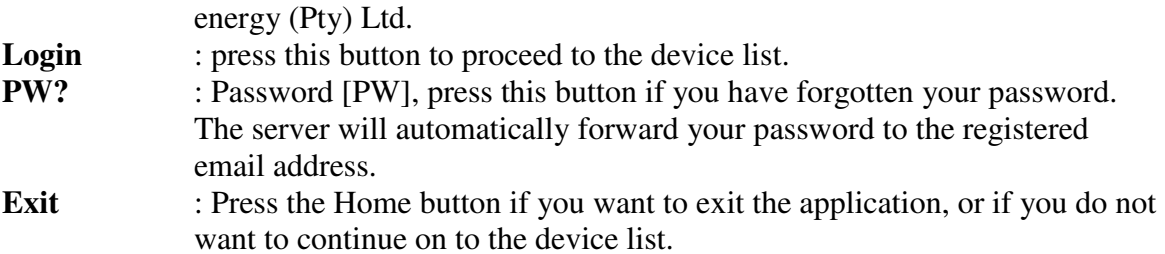

**Device List:** 

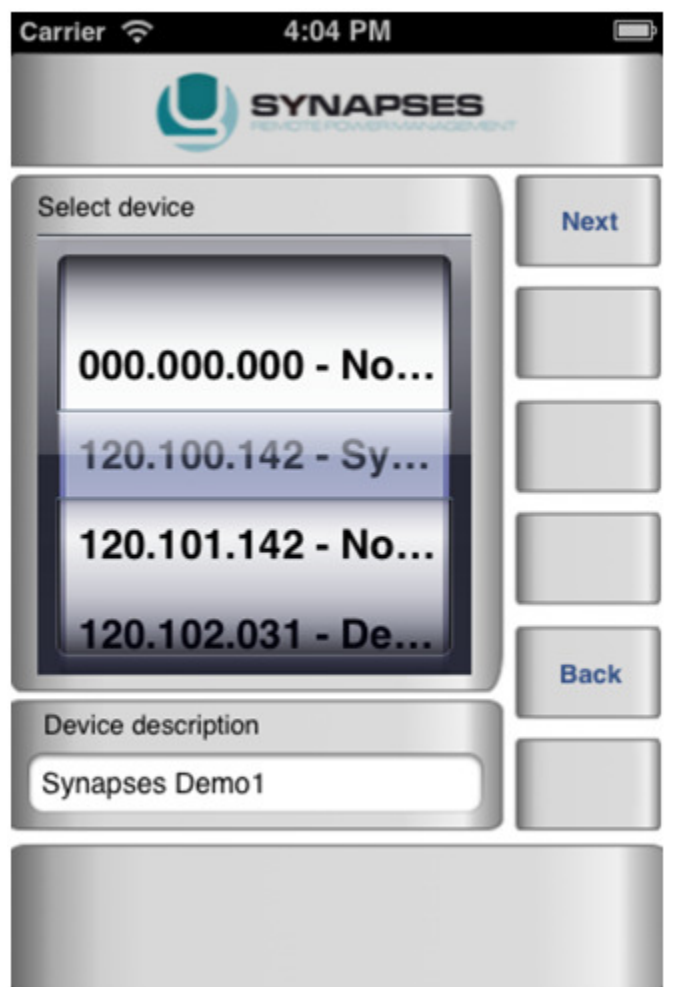

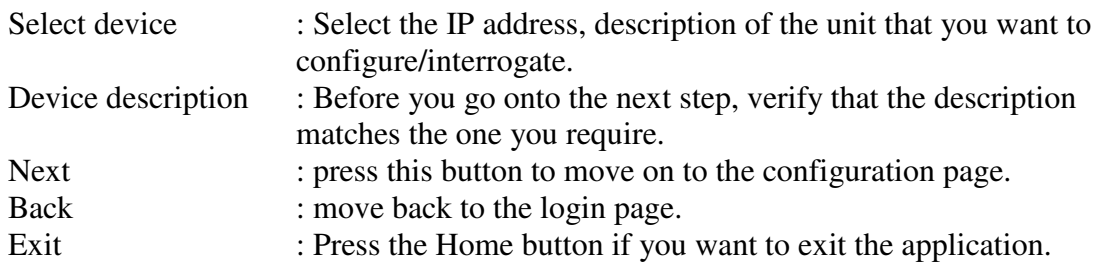

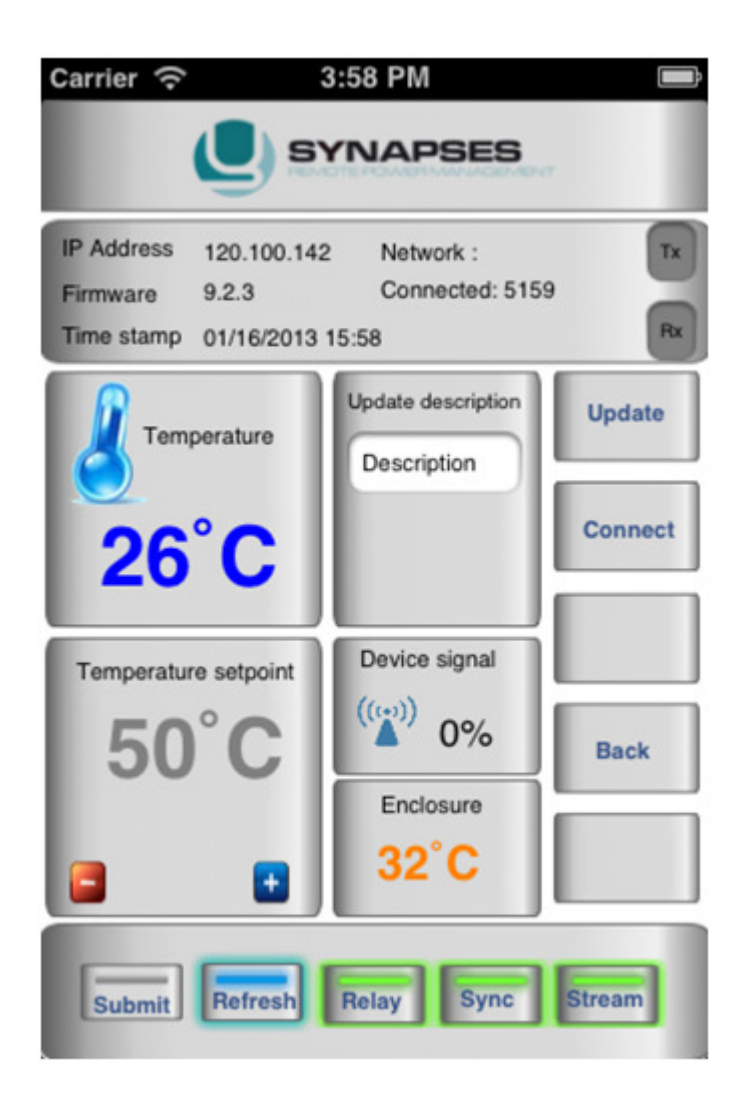

### **Device Information**

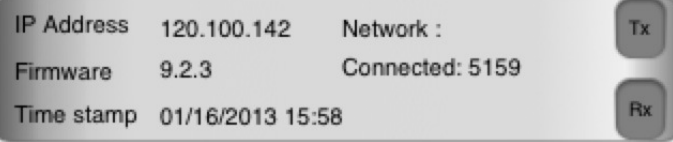

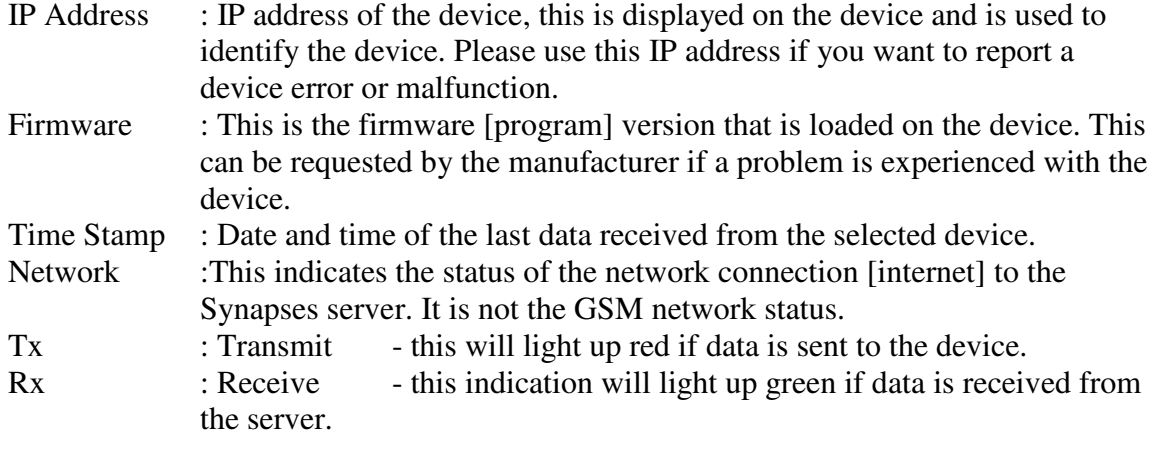

# **Cylinder temperature**

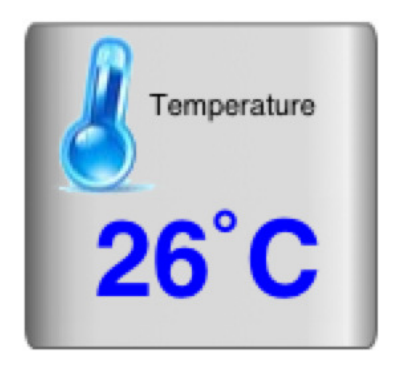

This will indicate the temperature of the device at the time and date indicated by the time stamp in the device information. It is indicated in degrees Celsius.

The thermometer will change from blue to orange if the cylinder temperature in above 45 degrees Celsius. No user input required.

## **Cylinder temperature set point**

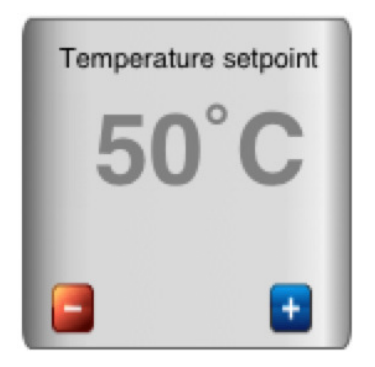

This indicates the cylinder temperature set point. This is the temperature at which the unit will control the temperature. If it is indicated in dark grey as in the picture, it is the current set point. The user can alter the set point by pressing the + [positive] to increase the set point value, and  $-$  [negative] to decrease the value. With the pressing of the  $+$  and – the colour of the set point will change to reg. The pressing of the  $+$  and  $-$  will not set the temperature, the Submit button must be pressed to confirm and sent the command to the unit. If the temperature is set successfully [acknowledgement received from device], the set point will change from red to dark grey.

#### **Device signal**

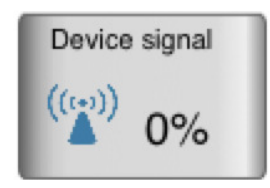

The device signal indicates the GPRS percentage signal strength of the unit in the field. This is not shown for devices with Wi-Fi modules. No user input required.

#### **Enclosure temperature**

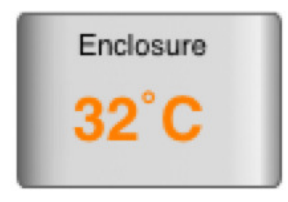

This is the degrees Celsius temperature inside the device enclosure of the unit in the field. No user input required.

# **Command bar**

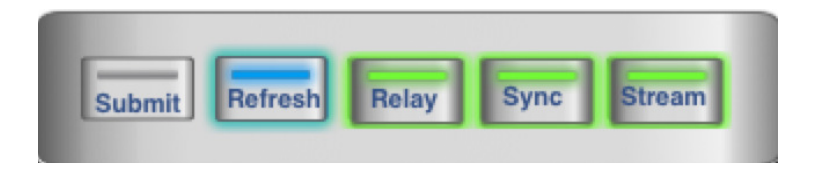

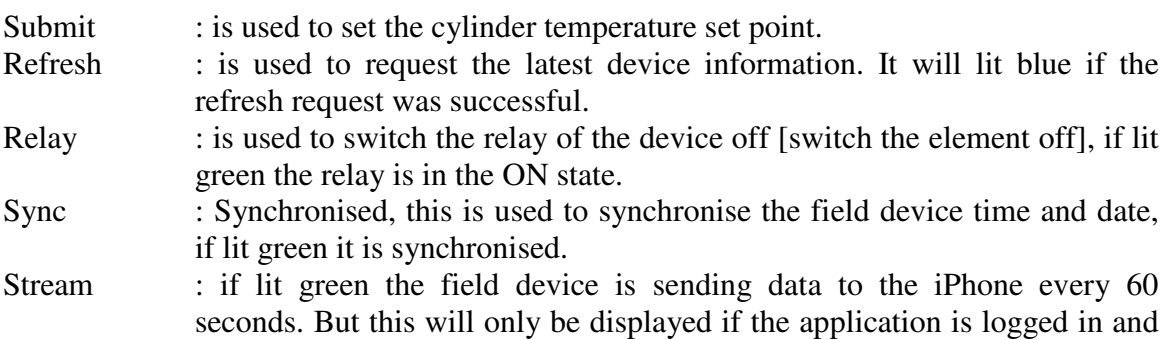

## **Description update**

the device is selected.

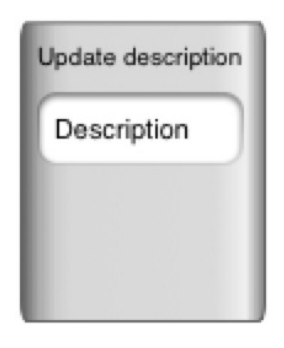

The field device description can be updated/ changed in this block and the Update [to the right] button must be pressed to submit the changes. The changes will only take effect with the next user login.

# **Button bar**

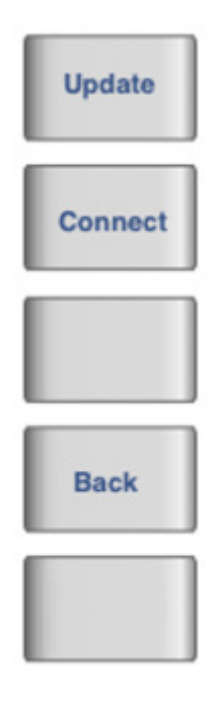

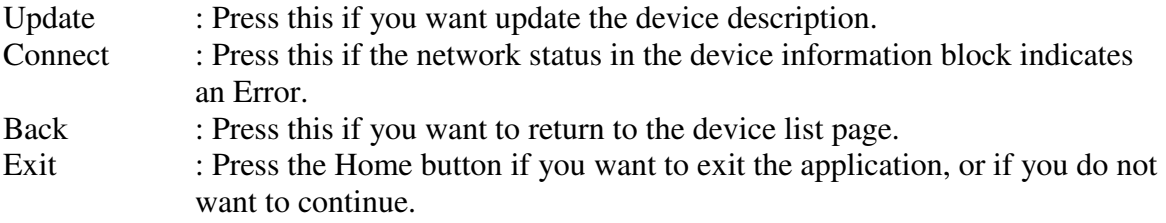

# Contact information

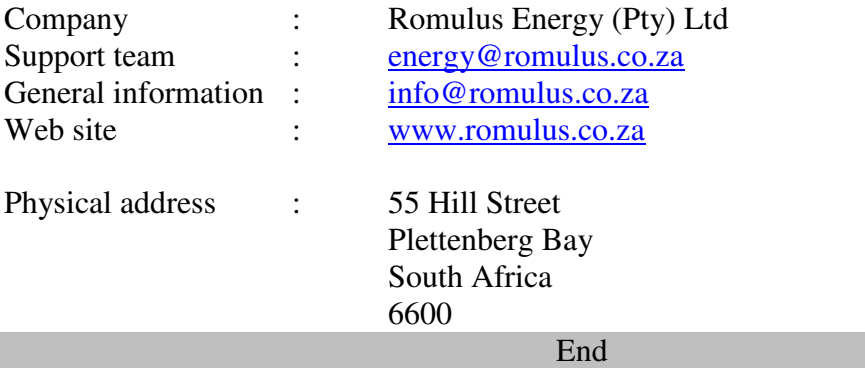